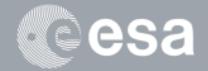

→ esa-p GUIDE

**Tracking and Reporting** 

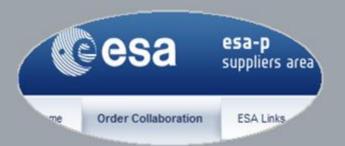

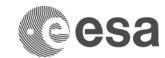

# esa-p Guide

# Tracking and Reporting

## **CHANGE LOG**

| REASON FOR CHANGE                                   | VERSION | DATE       | PARAGRAPH(S) |
|-----------------------------------------------------|---------|------------|--------------|
| Update of the esa-p user documentation for supplier | 1.0     | 30/09/2015 | All          |

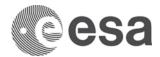

# **Table of Contents**

| ACTIVE QUERIES                                         | 5  |
|--------------------------------------------------------|----|
| How to search a document                               |    |
| Query Personalization based on User Preferences        |    |
| How to search for Related Documents (MAC, INV and APR) | 14 |
| How to search INV/GRN entered by Sub-contractors       | 17 |
| INTRODUCTION OF THE NAVIGATION REPORTING PANE (NRP)    | 19 |
| How to access the NRP                                  | 19 |
| NRP Quick overview                                     | 20 |

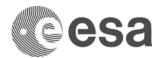

## **LOGIN**

The following link in the browser <a href="http://esa-p.sso.esa.int">http://esa-p.sso.esa.int</a> prompts you to the esa-p login screen.

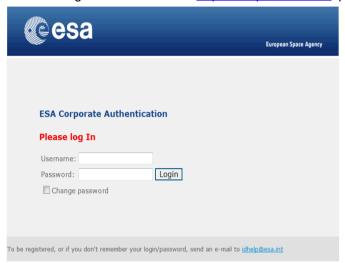

After login this 'Home' Screen, sub-Tab 'Welcome' is shown

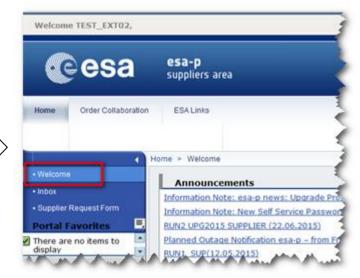

If you had forgotten your username or password: contact <a href="mailto:idhelp@esa.int">idhelp@esa.int</a>

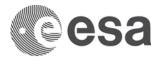

#### **ACTIVE QUERIES**

The most reliable tools to search for contracts, invoices or MACs are the 'Active Queries' in the section "order collaboration > overview", which use powerful query criteria. Within the Active Queries screen you can see an overview of all predefined queries which can be customized, depending on the users-authorization.

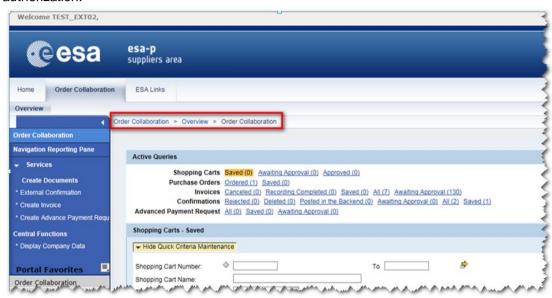

If the section "Quick criteria maintenance is hidden please click on the tab "Show Quick Criteria Maintenance" to expand all the searching criteria of the active queries.

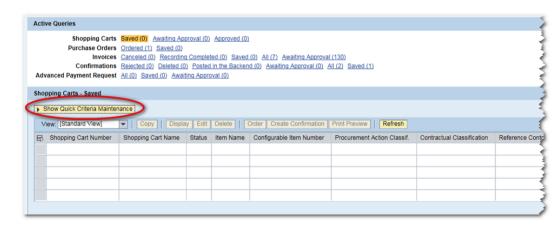

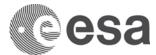

#### How to search a document

In the below example we will show how to use the search criteria in order to find a document. In this specific case we will use the query of the invoice. First select the query Invoices > All

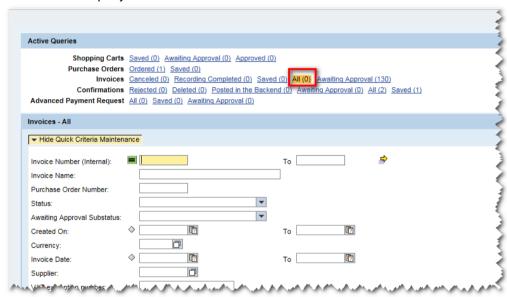

If you know the number of the invoice (as example 7000266820) it is simple to search the document just put it into the search field "Invoice number" then click on the "Apply" button at the bottom of the search criteria.

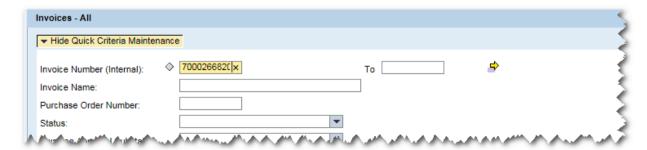

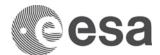

The document will be displayed in the tab results and can be directly opened by clicking on the hyperlink.

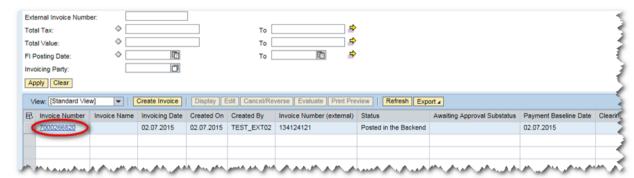

If you don't know the document number you can find it through other information related to the invoice as for example the invoice name, the supplier code or the user id author of the document. These searching fields ("Invoice name", "Supplier" and "Created by "all are available in the Query (see image below).

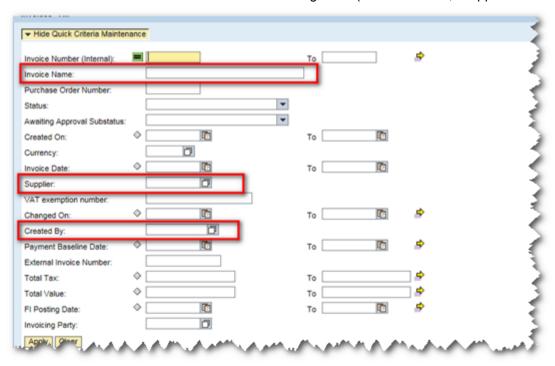

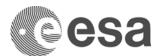

For example we can make a search using the field "Created by" and filling it with the user ID (TEST\_EXT02) creator of the invoice then click the button "Apply".

The query result will show all the invoices created by the user ID TEST\_EXT02 included the document number 7000266820

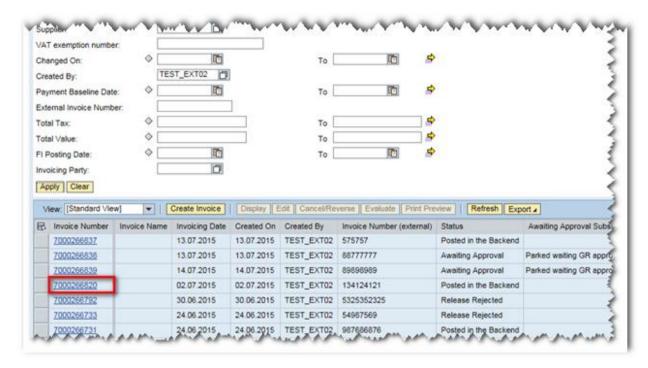

The same logic of search can be applied to the other active queries related to different document types (e.g. Purchase order, Confirmation..).

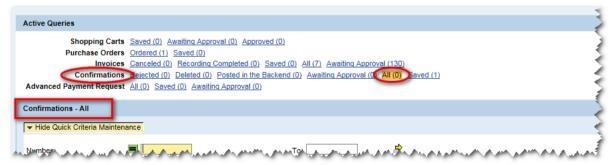

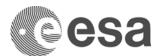

It is important to regularly refresh the data displayed in the Order Collaboration area by clicking the "Refresh" button otherwise the output list will show always the result of the query at the time of the query execution. Scroll to the bottom right to verify the time and date of the last refresh.

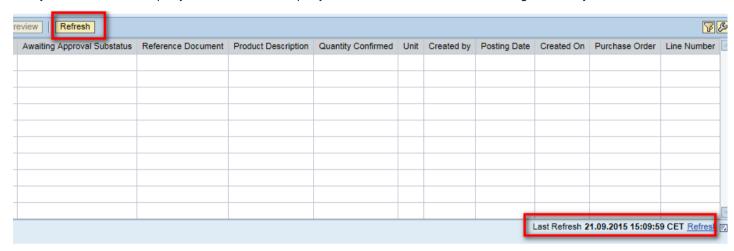

#### **Query Personalization based on User Preferences**

In addition to the standard 'Active Queries 'per document type and status, you can refine your search and personalize the result view to match your requirements and to extract a report.

The following steps illustrate how to create, run, and extract a report in esa-p. In this example we will personalize a report based on invoice Select the query invoices "All"

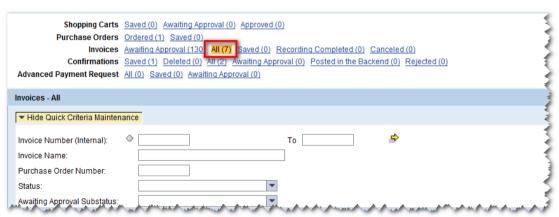

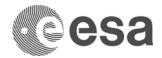

Drag to scroll bar right and open the setting dialogs

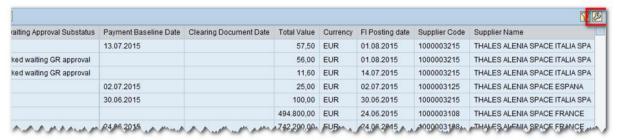

A new window will open.

Select the columns you want to remove from your report (for example the columns "Supplier Code" and "Supplier Name") and then click the option "Remove"

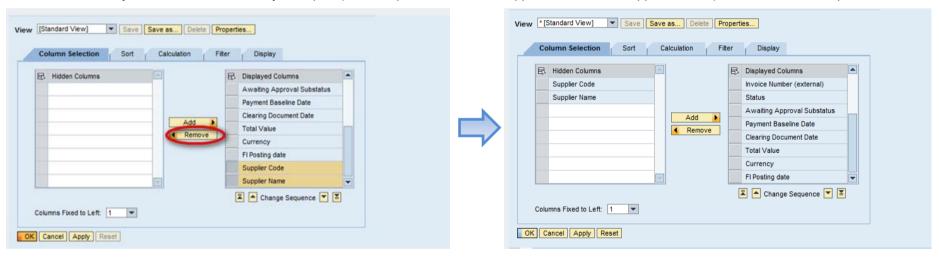

Select the columns you want to see as the first columns from the left in the report view,

Click the button to move the selected lines (as example "Status" and "Awaiting approval substatus") to top of the list.

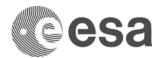

After the definition of the displayed column sequence, 'Apply' the changes to the current view clicking the button "Apply"; to verify if the report has the desired format check report layout preview.

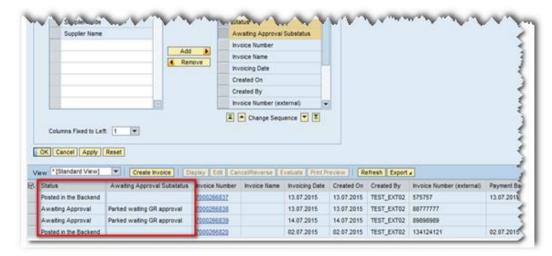

After having defined the columns to be displayed in the tab "Column Selection" we can set-up the sorting of the list using the functionality "Sort": Click on tab "Sort"

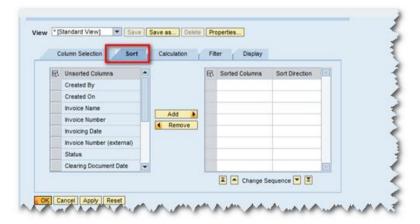

Select the sorting columns (e.g.: sort according to the selection done from left to right) then click "Add".

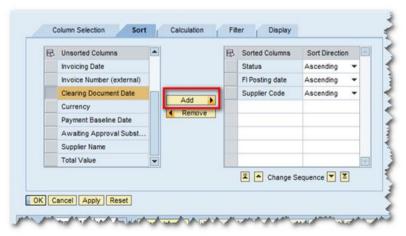

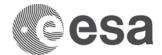

Select sort direction (descending or ascending)

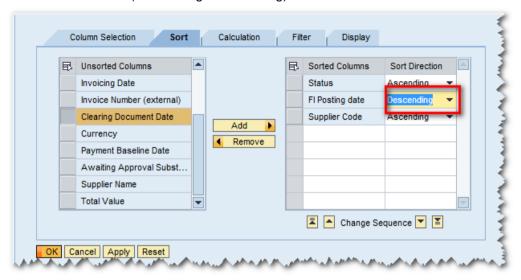

In order to define the number of visible rows for the report, you can check the number of items matching your search guery selecting the tab "Display"

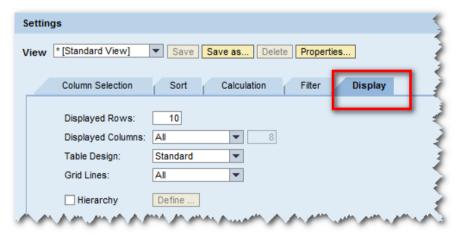

Enter the number of rows to be displayed in your report in the field "Displayed Rows"

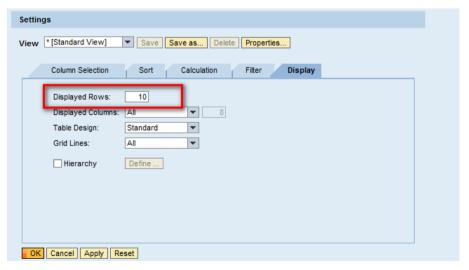

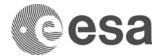

When the report is finalized click "Save as "to save it as a separate view

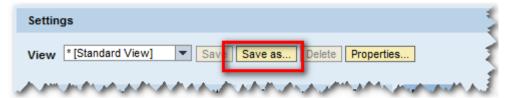

Enter a description / report name as mandatory field and set flag "Initial View" if you want this report to appear as your initial view whenever you run the query (in this example query "Invoices" – "All") then click "OK"

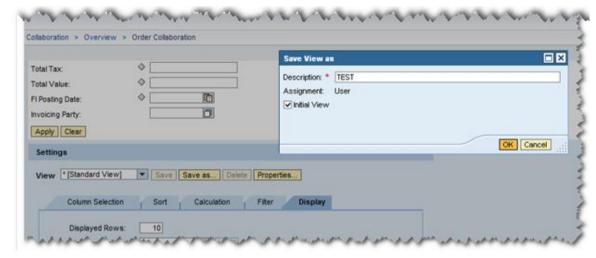

Clicking "OK", the defined report layout will be visible in your Order Collaboration area.

You can create several views / report layouts and select a different view (as example "TEST" via the drop down menu)

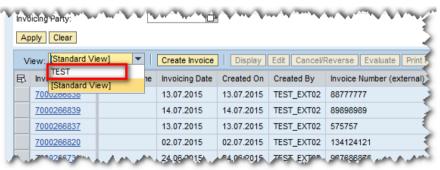

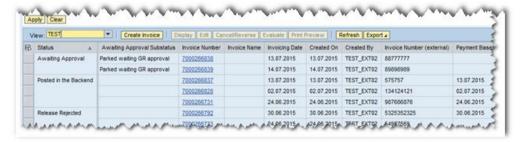

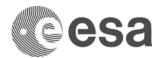

Finally if you wish to export the results of a query, you can use the button "Export" just above the Output list >Export to Microsoft Excel

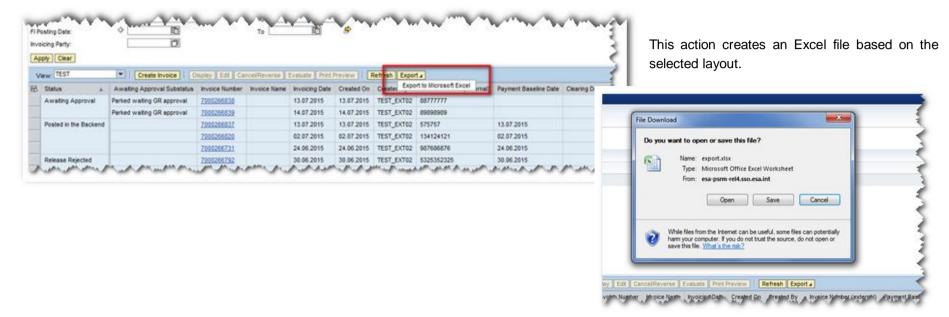

#### How to search for Related Documents (MAC, INV and APR)

If you want to have an overview of all the documents (Confirmations, Invoices and Advance Payment Requests) issued against a milestone it is possible to

use the Tab "Related Documents" in the item details of the PO / Contract to find matching INV and MAC against a specific Milestone:

Open the contract display screen by clicking on the link of the query on Purchase Order

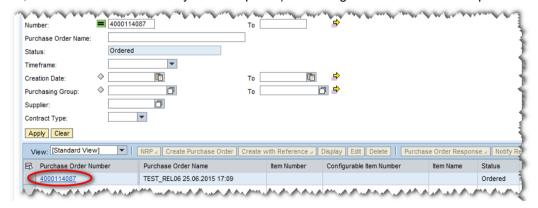

Locate the milestone in the contract structure

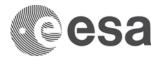

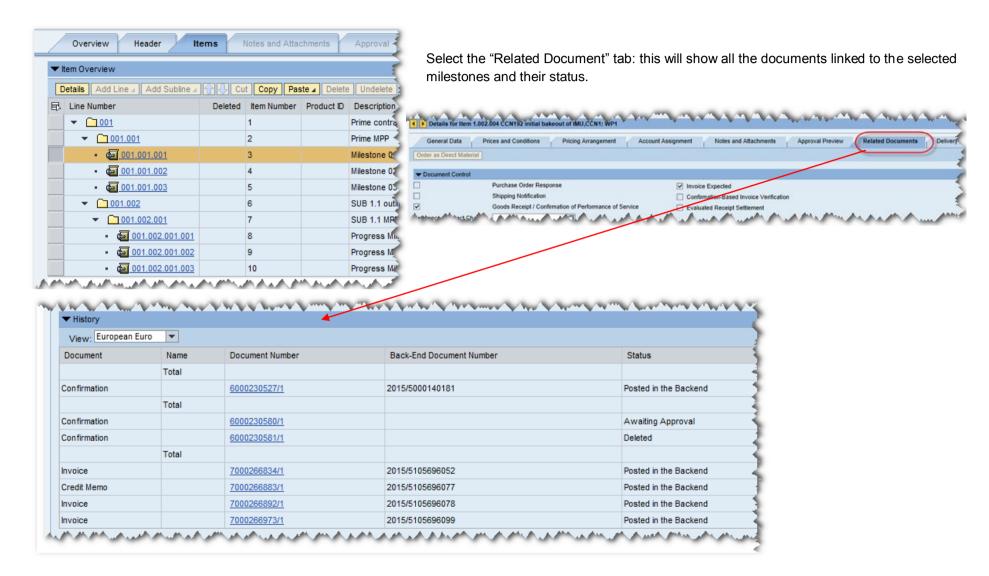

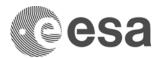

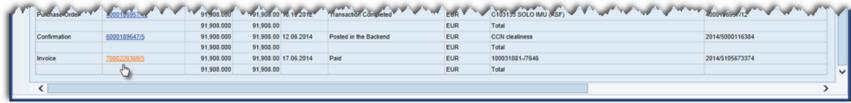

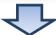

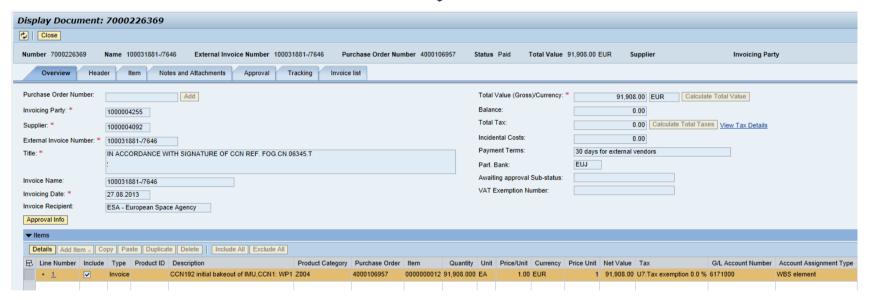

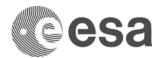

#### How to search INV/GRN entered by Sub-contractors

If you need to see all the invoices created by lower tier subcontractor the tool 'Active Queries' in the section "order collaboration > Overview can be used.

Within the Active Queries screen you can see an overview of all predefined queries select the queries Invoice "all"

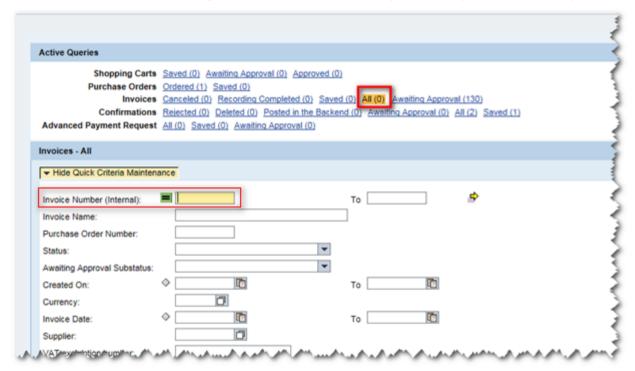

Please notice that only the prime has visibility on the full contract structure, the subcontractors directly paid by ESA only have visibility on their own contractual branch milestones and follow on documents.

If you know the number of the invoice it is simple to search the document just put it into the search field "Invoice number" then click on the "Apply" button
If you don't know the document number you can find it through other information related to the invoice for example the "Purchase Order Number" or the
"Invoicing Party" supplier code.

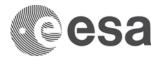

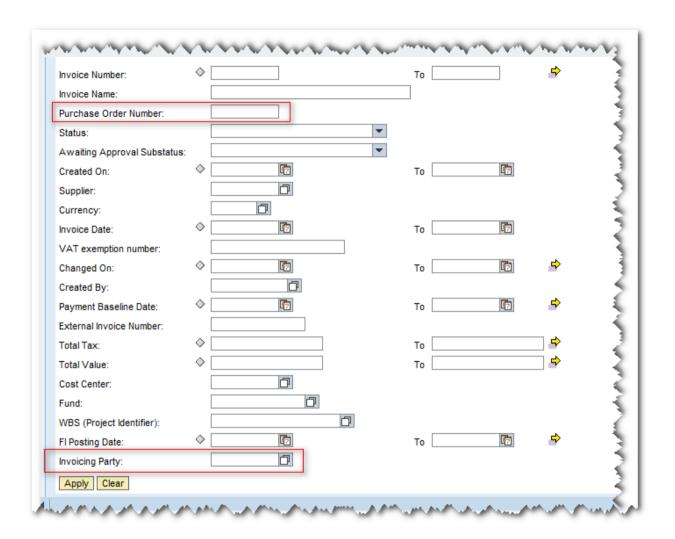

For example we can make a search using the field "The invoicing party" and filling it with the code (100000XXXX) and click the button "Apply".

The query result will show all the invoices created by the subcontractor 100000XXXX

It is important to regularly refresh the data displayed in the Order Collaboration area by clicking the "Refresh" button. Scroll to the bottom right to verify the time and date of the last refresh.

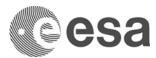

## INTRODUCTION OF THE NAVIGATION REPORTING PANE (NRP)

The Navigation Reporting Pane (NRP) is a web front-end tool available to ESA and Industry for improved navigation of single/multiple Contracts (normal or Large Contracts) or Purchase Orders. The main purpose of the NRP is to synthesize even complex contracts into one unique view to immediately display basic data of the contract and financial information, starting from consolidated data, drill down will then allow simplified navigation to all contractual and financial documents.

The NRP allows users to view and navigate through large contracts in esa-p as one single object and provides a consolidated financial overview. It:

- Provides an overview of the whole contract/purchase order, including industrial consortium hierarchy and relevant figures, from contractual commitment to paid amount
- Allows to navigate through the Contract / PO and related follow-on documents (Confirmations, Invoices, APRs)
- Allows to have always the 'current view' of the Contract status: refreshing the view all the changes or new documents entered are included in the screen.
- Allows extraction of data in a MS Excel flat file for further elaboration.

#### How to access the NRP

NRP can be accessed in two ways:

1) Via "Active Query" query on Purchase Order: Selecting a Contract in the output list and choosing "Run NRP for selected order".

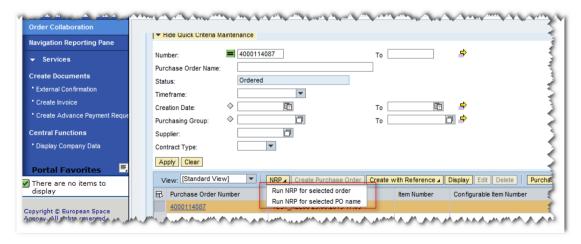

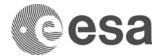

2) Via direct Portal hyperlink (in the section "Order Collaboration")

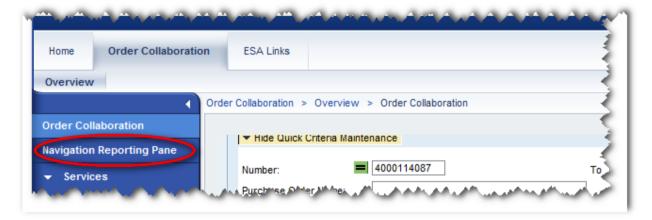

The difference between 1) and 2) is that:

- •By accessing the NRP in the "Active Query" it is possible to run the NRP on a single Contract (normal or large) or on all Contracts sharing the same name.
- •By accessing the NRP via Portal hyperlink a custom selection screen is opened where it is possible to run NRP for a multiple selection on Contract numbers.

#### **NRP Quick overview**

Running the NRP on a Contract opens a new window (see next picture).

The NRP screen is divided in three main sections:

- 1) The Top menu where the three links "Refresh", "Download in Excel" and "Load APR data" are available
- 2) The Settings/Filters bar that allows to access the possible filters and customizations of the interface
- 3) The browsing section where is possible to navigate through the Contract data.

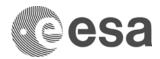

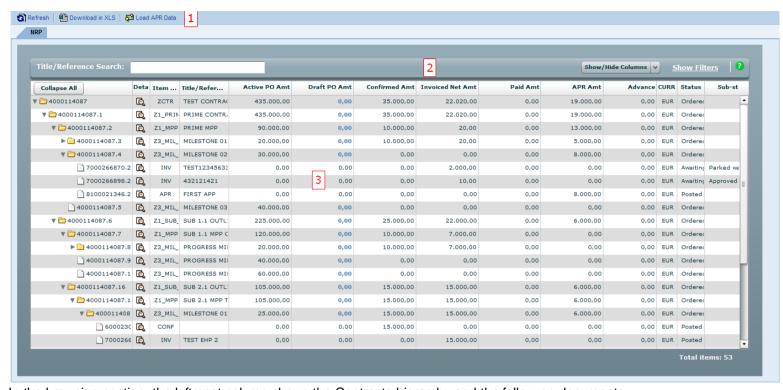

In the browsing section, the leftmost column shows the Contracts hierarchy and the follow on documents.

Each row starts with an icon of a folder or of a document:

- Folder nodes are items that can be expanded or collapsed and typically represent Contracts, MPPs or Milestones having items hierarchically linked to them
- Document nodes are items that cannot be expanded or collapsed because there are no objects linked to them and typically they represent follow on documents (Confirmation, Invoices, APRs.) or milestones without follow on documents and so on.

Each row shows a set of attributes of the node e.g. the item type, the reference the total value committed for the item, the amount currently confirmed etc. that are relevant for the corresponding node.

You can find further details about the possible setting/filters and column descriptions and aggregation rules under this link <a href="http://esa-p-help.sso.esa.int">http://esa-p-help.sso.esa.int</a> section "Navigation Reporting Pane Presentation".